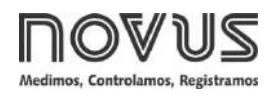

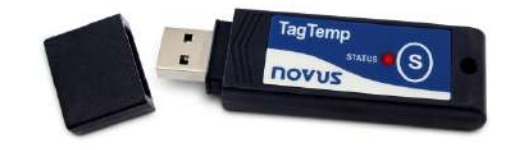

# **TagTemp Stick**

**REGISTRADOR DE TEMPERATURA - MANUAL DE INSTRUCCIONES V1.0x H**

# **1 INTRODUCCIÓN**

El **TagTemp Stick** es un registrador electrónico de temperatura. El sensor mide esta grandeza física y almacena el valor obtenido en la memoria. Esos datos son enviados, posteriormente, a un computador para que se visualicen y

#### se analicen como tablas o gráficos.

Se utilizan los softwares **NXperience** y **LogChart II** para configurar el modo de utilización del dispositivo y para visualizar los registros recolectados. Parámetros como horarios de inicio y de final de los registros e intervalos entre registros, por ejemplo, son fácilmente definidos a través de los dos softwares.

Aún se pueden exportar los registros para análisis en otros programas, tipo hoja de cálculo.

#### **1.1 IDENTIFICACIÓN**

Fijada el dispositivo se encuentra la etiqueta de identificación. Verifique si las características descritas en esta etiqueta están de acuerdo con lo que fue solicitado.

#### **1.2 INDICADORES LUMINOSOS**

El **TagTemp Stick** posee un LED para la indicación de su funcionamiento:

- **Un parpadeo**: El dispositivo está aguardando para iniciar los registros en la memoria (*stand by*) o ya concluyó una serie de registros en la memoria.
- **Dos parpadeos**: El dispositivo está registrando en la memoria.
- **Tres parpadeos**: El dispositivo alcanzó o pasó por el umbral de la alarma y no está registrando en la memoria.
- **Cuatro parpadeos**: El dispositivo alcanzó o pasó por el umbral de la alarma y está registrando en la memoria.

# **2 CARACTERÍSTICAS TÉCNICAS**

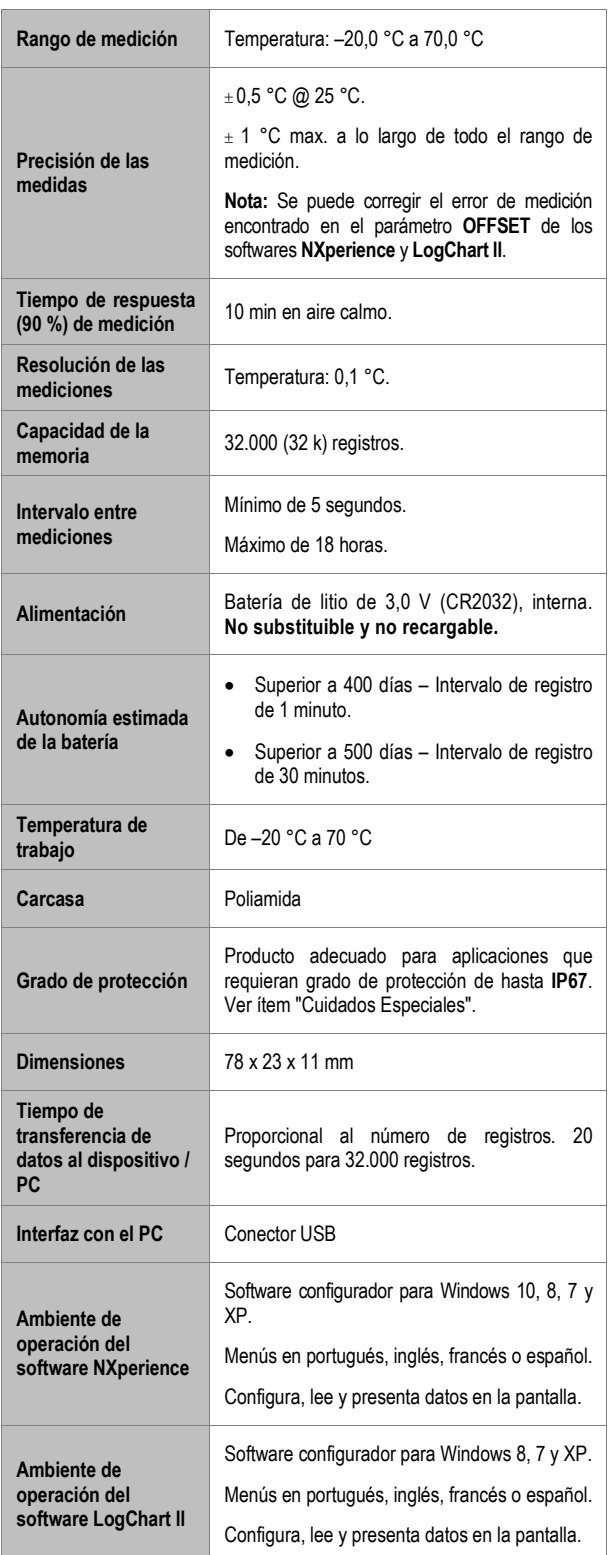

# **3 OPERACIÓN**

Para operar el dispositivo, el usuario debe instalar el software **NXperience** o el software **LogChart II** en un computador, según instrucciones definidas en los ítems [SOFTWARE LOGCHART II](#page-3-0) y [SOFTWARE NXPERIENCE](#page-6-0) de este manual. La comunicación entre dispositivo y el computador se realiza por medio del conector USB-A.

La configuración que define el modo de operación del dispositivo debe ser previamente elaborada en los softwares **NXperience** y **LogChart II**. Se debe definir cada parámetro y analizar sus consecuencias.

El dispositivo empieza y termina los registros según la configuración hecha.

# **4 SOFTWARE NXPERIENCE**

## **4.1 INSTALANDO EL NXPERIENCE**

El software **NXperience** permite explorar todas las funcionalidades y recursos del dispositivo, comunicándose por medio de su interfaz USB. Es una herramienta completa para realizar el análisis de los datos registrados por el **TagTemp Stick**.

Para instalar el **NXperience**, se debe ejecutar el archivo *NXperienceSetup.exe*, disponible en nuestro sitio web [www.novusautomation.com.](http://www.novusautomation.com/)

## **4.2 EJECUTANDO EL NXPERIENCE**

Al ejecutar el software **NXperience**, se mostrará la pantalla inicial:

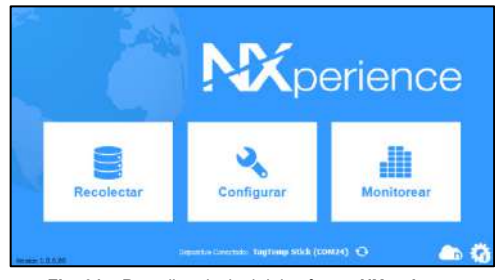

**Fig. 01** – Pantalla principal del software **NXperience**

## **4.3 CONFIGURANDO EL DISPOSITIVO**

Se debe conectar el dispositivo al computador para que se pueda realizar su configuración. Véase **Fig. 11**.

Después de conectado, se debe ejecutar el **NXperience** y hacer clic en **Configurar** y, a continuación, hacer clic en **Lectura del Dispositivo**.

## **4.3.1 PARÁMETROS GENERALES**

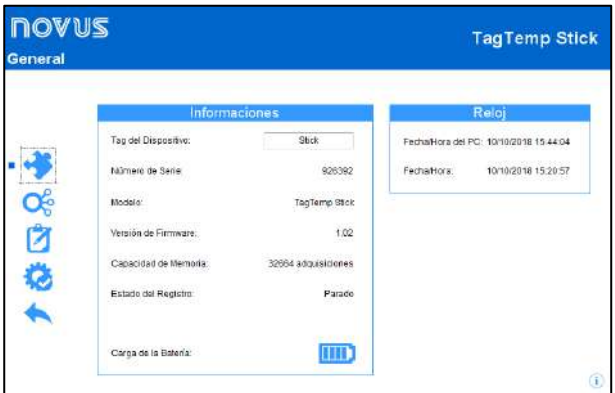

**Fig. 02** – Parámetros Generales

#### **INFORMACIONES**

- **Tag del Dispositivo**: Permite configurar un nombre, que se utilizará cómo identificación del canal mientras una recolección, para el canal digital. El campo permite hasta 16 caracteres.
- **Número de Serie**: Muestra el número único de identificación del dispositivo.
- **Modelo**: Muestra el modelo del dispositivo.
- **Versión de Firmware**: Muestra la versión del firmware grabada en el dispositivo.
- **NOVUS AUTOMATION 2/7**
- **Capacidad de Memoria:** Muestra el espacio en memoria aún disponible para nuevos registros.
- **Estado del Registro:** Muestra si el dispositivo está registrando o si está parado.
- **Carga de la Batería:** Muestra el nivel de la carga de la batería del dispositivo.

#### **RELOJ**

- **Fecha/Hora del PC**: Muestra la fecha y la hora del computador.
- **Fecha/Hora**: Muestra la fecha y la hora del dispositivo en el momento en que fue leído por el **NXperience**.

#### **4.3.2 PARÁMETROS DE LOS CANALES**

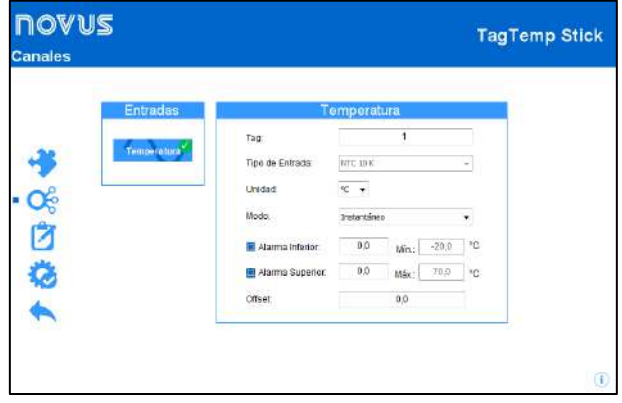

**Fig. 03** – Parámetros de los canales

#### **TEMPERATURA**

- **Tag:** Permite configurar un nombre, que se utilizará cómo identificación del canal mientras una recolección, para el canal digital. El campo permite hasta 16 caracteres.
- **Tipo de Entrada:** Muestra el tipo de sensor admitido por el dispositivo.
- **Unidad:** Permite seleccionar las unidades °C o °F.
- **Modo:** Permite configurar el modo de operación del canal.
	- o **Instantáneo**: El valor registrado será el exacto valor medido a cada intervalo definido. La medida ocurre en el final del intervalo definido. El intervalo mínimo de registros es de 5 segundos.
	- o **Mínimo**: El valor registrado será el mínimo valor encontrado en diez medidas consecutivas, hechas a lo largo del intervalo definido. El intervalo mínimo entre registros es de 50 segundos.
	- o **Máximo**: El valor registrado será el máximo encontrado en diez medidas consecutivas, hechas a lo largo del intervalo definido. El intervalo mínimo entre registros es de 50 segundos.
	- o **Promedio**: El valor registrado será el promedio de diez medidas realizadas dentro del intervalo de registros. El intervalo mínimo entre cada registro es de 50 segundos.
- **Alarma Inferior:** Permite habilitar y configurar un *setpoint* de alarma inferior (opción disponible sólo si el Modo de Inicio de los registros es definido como "Inicio Inmediato" o "Fecha/Hora").
	- o **Mínimo:** Muestra la temperatura mínima soportada por el dispositivo.
- **Alarma Superior:** Permite habilitar y configurar un *setpoint* de alarma superior (opción disponible sólo si el Modo de Inicio de los registros es definido como "Inicio Inmediato" o "Fecha/Hora").
	- o **Máximo:** Muestra la temperatura máxima soportada por el dispositivo.
- **Setpoint Inferior:** Cuando la temperatura medida es menor que el valor definido en este parámetro, el dispositivo comenzará los registros (opción disponible sólo si el Modo de Inicio de los registrados es definido como "Setpoint").
	- o **Mínimo:** Muestra la temperatura mínima soportada por el dispositivo.
- **Setpoint Superior:** Cuando la temperatura medida es mayor que el valor definido en este parámetro, el dispositivo comenzará los registros (opción disponible sólo si el Modo de Inicio de los registros es definido como "Setpoint").
	- o **Máximo:** Muestra la temperatura máxima soportada por el dispositivo.
- **Offset:** Permite realizar pequeños ajustes en las lecturas del canal. El *offset* configurado se sumará en todas las lecturas realizadas. Se puede configurar un *offset* de hasta até ± 3 °C para el ajuste de temperatura. Esto hace posible disminuir (e incluso poner a cero el error de medición) el error de medición de temperatura en un punto.

# **4.3.3 CONFIGURACIÓN DE REGISTRO DE DATOS**

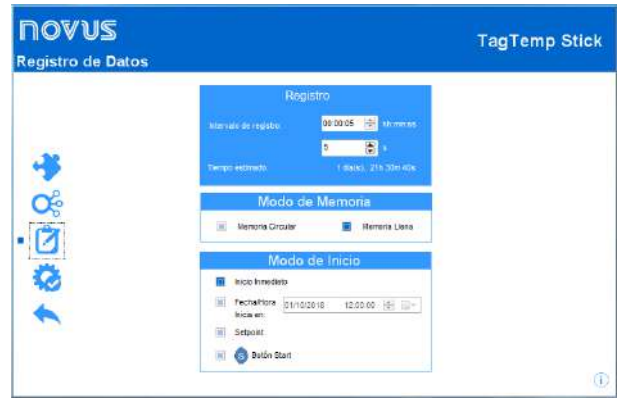

**Fig. 04** – Registro de datos

# **REGISTRO**

- **Intervalo de registro:** Permite seleccionar la periodicidad, en horas, minutos o segundos, con que se debe realizar y guardar un registro en la memoria.
- **Tiempo Estimado:** Con base en el valor configurado en el **Intervalo de Registro**, muestra el tiempo estimado para que se rellene la memoria.

# **MODO DE MEMÓRIA**

- **Memoria Llena**: Se realizan los registros hasta que se alcance la capacidad de memoria disponible.
- **Memoria Circular**: Se realizan los registros de manera continua, sobrescribiendo los registros más antiguos siempre que el número de registros exceder la capacidad de la memoria.

# **MODO DE INICIO**

- **Inicio Inmediato**: El inicio es inmediato. Los registros se inician cuando se concluye y se envía la configuración al dispositivo.
- **Fecha/Hora**: El inicio ocurre en día y en hora específicos.
- Setpoint: Los registros se inician cuando se alcanza un valor específico de **temperatura**. En esa opción, se define el valor de *setpoint* en el campo **Canales**, en los parámetros **Setpoint Superior** y **Setpoint Inferior** (esas opciones aparecen sólo cuando se selecciona este modo de registros).
- **Botón Start <sup>8</sup>**: Se inician y se interrumpen los registros al presionar el botón Start/Stop, ubicado en el frontal del registrador, durante dos segundos.

# **4.3.4 FINALIZACIÓN**

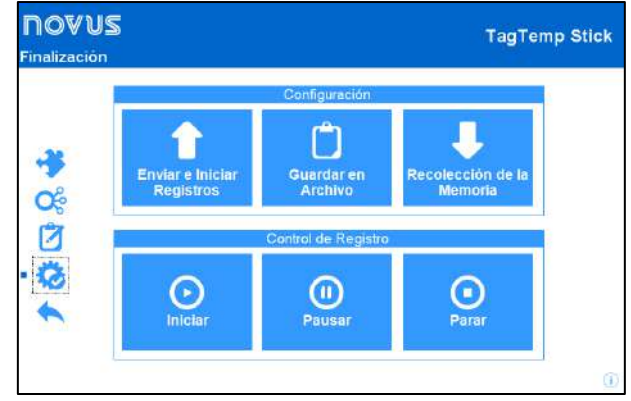

**Fig. 05** – Finalización

# **CONFIGURACIÓN**

- **Enviar e Iniciar Registros**: Permite enviar la configuración para el dispositivo e iniciar los registros.
- **Guardar en Archivo:** Permite guardar la configuración en un archivo que se podrá utilizar posteriormente.
- **Recolección de la Memoria:** Permite recolectar los datos de la memoria.

# **CONTROL DE REGISTRO**

- **Iniciar:** Permite iniciar o reanudar los registros interrumpidos por el comando **Pausar**, sin borrar los registros anteriores de la memoria del dispositivo, utilizando los mismos ajustes de los parámetros anteriormente configurados.
- **Pausar**: Permite interrumpir los registros, permitiendo que, en el futuro, se reanuden por medio del comando del botón **Reanudar**.
- **Parar:** Permite detener definitivamente los registros, de manera que el dispositivo sólo vuelva a registrar después de efectuarse una nueva configuración.

# **4.4 RECOLECTANDO Y VISUALIZANDO LOS DATOS**

La recolección de datos transfiere los valores medidos del dispositivo para el computador.

La recolección de los datos puede ocurrir a cualquier momento, al final del proceso de registro o mientras ocurre el proceso de registro. Si la recolección de datos ocurre mientras el proceso de registro, **no se interrumpe** el proceso, que sigue según establece la configuración aplicada en el dispositivo.

# **4.4.1 RECOLECTANDO DATOS**

La recolección de datos se efectúa por medio del botón **Recolectar Registros** de la pantalla **Recolectar** de **NXperience**.

Durante el proceso de recolección de datos, se muestra una barra de progreso, indicando cuánto se ha transferido. El tiempo de transferencia de datos es proporcional al número de registros efectuados.

# **4.4.2 VISUALIZANDO LOS DATOS RECOLECTADOS**

Al final de la transferencia de los registros, se presentan los datos en forma de gráfico.

# **4.4.2.1 GRÁFICO**

Se puede seleccionar una región del gráfico para visualizarse en detalles (*zoom*). Se pueden acceder a los comandos de *zoom* a través de los íconos relativos al *zoom* en la barra de herramientas.

También se puede seleccionar el área del gráfico a ampliarse a través del clic y arrastro del ratón, criándose una región de *zoom*  desde la esquina superior izquierda del área del gráfico deseada.

Se pueden arrastrar verticalmente las curvas del gráfico, haciendo clic con el botón derecho del ratón y moviendo lo mismo hacia arriba o hacia abajo, manteniendo el botón presionado.

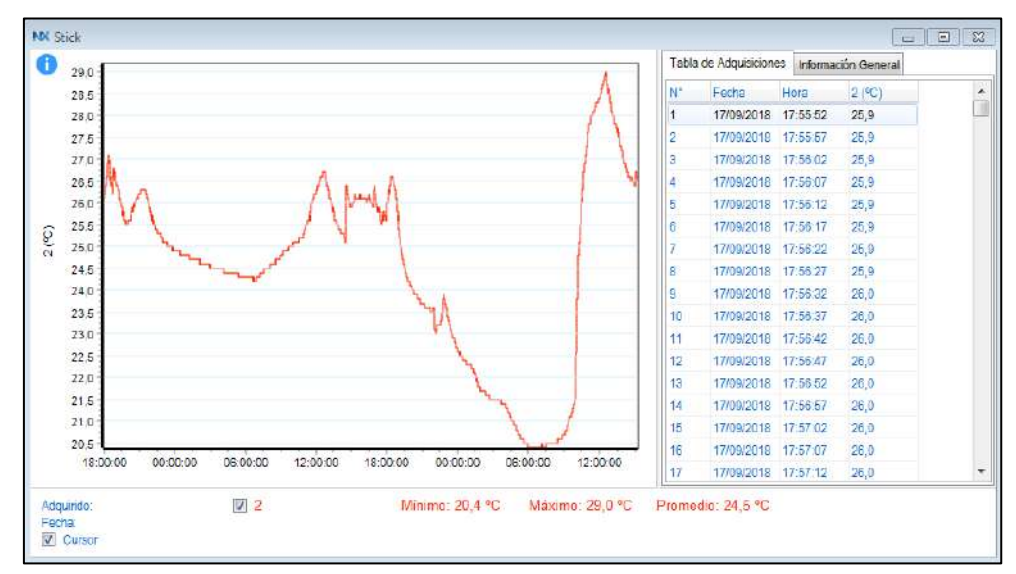

**Fig. 06** – Pantalla de visualización gráfica de los datos colectados del **NXperience**

## **4.4.2.2 TABLA DE ADQUISICIONES**

El gráfico presenta los valores adquiridos en formato de tabla, relacionando el momento de la medida con su valor.

|    | Tabla de Adquisiciones |          | Información General |  |
|----|------------------------|----------|---------------------|--|
| N۴ | Fecha                  | Hora     | 2 (°C)              |  |
| 1  | 17/09/2018             | 17:55:52 | 25,9                |  |
| 2  | 17/09/2018             | 17:55:57 | 25,9                |  |
| 3  | 17/09/2018             | 17:56:02 | 25,9                |  |
| 4  | 17/09/2018             | 17:56:07 | 25,9                |  |
| 5  | 17/09/2018             | 17:56:12 | 25,9                |  |
| 6  | 17/09/2018             | 17:56:17 | 25,9                |  |
| 7  | 17/09/2018             | 17:56:22 | 25,9                |  |
| 8  | 17/09/2018             | 17:56:27 | 25,9                |  |
| 9  | 17/09/2018             | 17:56:32 | 26,0                |  |
| 10 | 17/09/2018             | 17:56:37 | 26,0                |  |
| 11 | 17/09/2018             | 17:56:42 | 26,0                |  |
| 12 | 17/09/2018             | 17:56:47 | 26,0                |  |
| 13 | 17/09/2018             | 17:56:52 | 26,0                |  |
| 14 | 17/09/2018             | 17:56:57 | 26,0                |  |
| 15 | 17/09/2018             | 17:57:02 | 26,0                |  |
| 16 | 17/09/2018             | 17:57:07 | 26,0                |  |
| 17 | 17/09/2018             | 17:57:12 | 26,0                |  |

**Fig. 07** – Tabla de adquisiciones del **NXperience**

## **4.4.2.3 INFORMACIONES GENERALES**

Esa pantalla presenta algunas informaciones generales acerca del dispositivo cuyos datos fueron recién leídos, además de su configuración.

| Tabla de Adquisiciones          | Información General  |
|---------------------------------|----------------------|
| Registrador                     |                      |
| Modelo                          | <b>TagTemp Stick</b> |
| Número de Serie                 | 926392               |
| Versión de Firmware             | 1.02                 |
| Capacidad de Memoria            | 32664 Registros      |
| 2(°C)                           |                      |
| Entrada                         | NTC <sub>10</sub> K  |
| Modo                            | Instantáneo          |
| <b>Officet</b>                  | 0,0                  |
| Alarma Inferior                 | N/D                  |
| Alarma Superior                 | N/D                  |
| Información de Recolección      |                      |
| Titulo                          | Stick                |
| Intervalo ertre Adquisiciones   | 5 с                  |
| <b>Total de Adquisiciones</b>   | 32664                |
| Modo de Inicio de las Adquisici | Inmediato            |
| Modo de Memoria                 | Memoria Llena        |
| Modo Final de las Adquisicione  | Modo de Memoria      |
| Momento de Recolección          | 11/10/2018 08:55:26  |
| Primera Adquisición             | 17/09/2018 17:55:52  |
|                                 |                      |

**Fig. 08** – Tabla de informaciones de **NXperience**

#### **4.4.3 OTRAS FUNCIONALIDADES**

Véase el manual de operaciones del **NXperience** para obtener informaciones acerca de las demás funcionalidades ofrecidas por el software, como exportar a otros formatos, filtro de datos, unión de gráficos, etc.

# <span id="page-3-0"></span>**5 SOFTWARE LOGCHART II**

#### **5.1 INSTALANDO EL LOGCHART II**

Se utiliza el software **LogChart II** para configurar los parámetros y la recolección de los datos.

Para instalar el **LogChart II**, se debe ejecutar el archivo *LC\_II\_Setup.exe*, disponible en nuestro sitio web.

#### **5.2 EJECUTANDO EL LOGCHART II**

Al abrir el software **LogChart lI**, se muestra la pantalla principal:

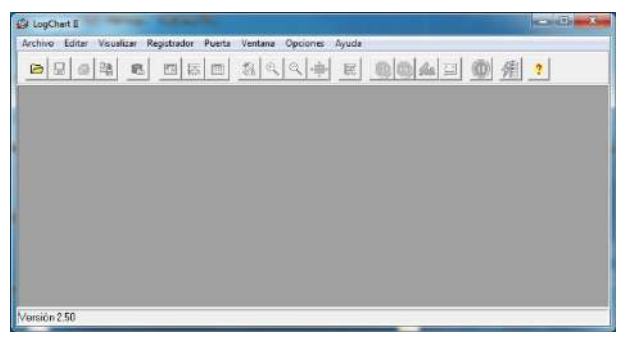

**Fig. 09** – Pantalla principal del software **LogChart II**

A continuación se debe indicar el puerto serie a utilizarse por la interfaz de comunicación a través del menú "Puerto".

Se debe verificar el puerto serie libre (normalmente COM2). Se adoptará el puerto seleccionado como el estándar en las próximas veces en que se ejecute el programa. Cuando el puerto seleccionado es válido, se habilitan los íconos a continuación:

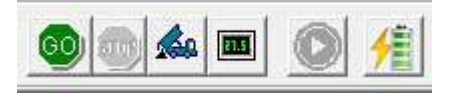

**Fig. 10** – Íconos habilitados cuando hay un puerto de comunicación válido

#### **5.3 CONFIGURANDO EL DISPOSITIVO**

Se debe conectar el dispositivo al computador, en el puerto seleccionado en el ítem anterior, para que se pueda realizar su configuración. Véase **Fig. 11**.

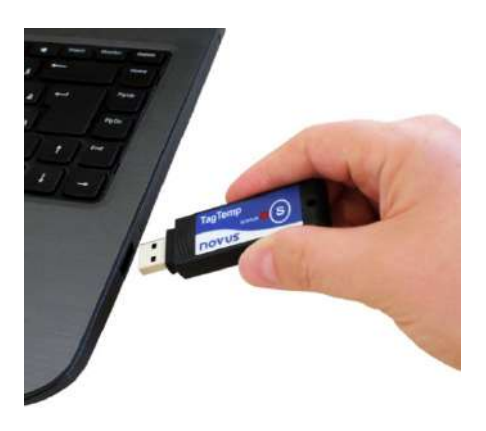

**Fig. 11** – Comunicación vía USB

GC

Con el puerto serie seleccionado, se debe clicar en el botón:

A continuación se presentará la pantalla **Parámetros de Configuración**. En esta pantalla, el **LogChart II** permite definir el modo de operación del dispositivo y obtener informaciones generales acerca del mismo.

| Titulo:                                         | TagTemp Stck                                                                  |                                      |                                                                                                    |      |  |
|-------------------------------------------------|-------------------------------------------------------------------------------|--------------------------------------|----------------------------------------------------------------------------------------------------|------|--|
|                                                 | Informaciones Generales                                                       |                                      |                                                                                                    |      |  |
| Modelor<br>Numero de Sarie:                     | 88 R 8<br>Fecho/Horario Registrador: 01/01/201301324<br>Fecha/Horario sotual: | TogTemp Stick<br>16/06/2016 18:34:37 | Version del Fimmone:<br>Capacided de la Memoria: 32664 adquisiciones<br>Numero de adquisiciones: Reiniciado | 1.84 |  |
|                                                 | Adquisiciones Canales                                                         |                                      |                                                                                                    |      |  |
| intervalo.                                      | 01:10:00<br>Tiempo estimado:                                                  | 1587 dia(s), 20:00:00                |                                                                                                    |      |  |
| Inicio de las Adquisiciones                     |                                                                               |                                      | Final de las Adquisiciones:                                                                                 |      |  |
| · Inmediator                                    |                                                                               |                                      | C Momoria Hona                                                                                              |      |  |
| 18/08/2016 *<br>$C$ Fech:<br>0.00.00<br>Horarie |                                                                               |                                      | C No Parar (Memoria Circular)                                                                               |      |  |
|                                                 |                                                                               |                                      |                                                                                                    |      |  |
| C Setpoint                                      | C. Via Botón de Start                                                         |                                      |                                                                                                    |      |  |
|                                                 |                                                                               |                                      |                                                                                                    |      |  |

**Fig. 12** – Pantalla de configuración del dispositivo

Los campos son:

**1 - Titulo:** Permite identificar el dispositivo, dándole un nombre.

**2 - Informaciones Generales**: Muestra informaciones acerca del dispositivo: Modelo, Número de serie, Fecha/Hora del dispositivo, Fecha/Hora del computador, versión del firmware (versión del modelo del dispositivo), capacidad de memoria y número de registros en memoria.

En este campo, se actualiza constantemente la hora siempre que la comunicación entre el dispositivo y el computador esté activa.

**3 - Adquisiciones:** Muestra una serie de parámetros que definen el proceso de registro:

**Intervalo**: Permite definir el intervalo de tiempo entre los registros. El mínimo es de cinco (5) segundos y el máximo es de dieciocho (18) horas.

**Nota**: Cuando el tipo de valor a registrarse es mínimo, máximo o promedio, el intervalo mínimo pasa para 50 segundos.

**Tiempo Estimado**: Muestra cuanto tiempo el dispositivo llevará para ocupar totalmente la memoria en las condiciones definidas en la configuración.

**Inicio de las adquisiciones**: Se pueden iniciar los registros por tres modos diferentes:

- **Inmediato**: El inicio es inmediato. Los registros se inician luego que se concluye la configuración y se la envía (OK) al dispositivo.
- **Fecha**: El inicio ocurre en día y hora específicos.
- Setpoint: Los registros se inician cuando se alcanza un determinado valor de **temperatura**. En esta opción, el valor de *setpoint* se define en el campo **Canales,** donde se cambia el parámetro **Alarma** por *setpoint.*
- **Botón Start/Stop**: Los registros se inician e se interrumpen al presionar el botón Start/Stop, en el frontal del registrador, durante dos segundos.

**Final de las adquisiciones**: Se pueden detener los registros según las siguientes opciones:

- **Memoria Llena**: Los registros se realizan hasta que se alcance la capacidad de la memoria disponible.
- **No Parar (Memoria Circular)**: Los registros ocurren de forma continua, sobrescribiendo registros más antiguos a medida que el número de registros ultrapasa la capacidad de la memoria.

**4 - Canales**: Muestra otros parámetros acerca de la medición de temperatura:

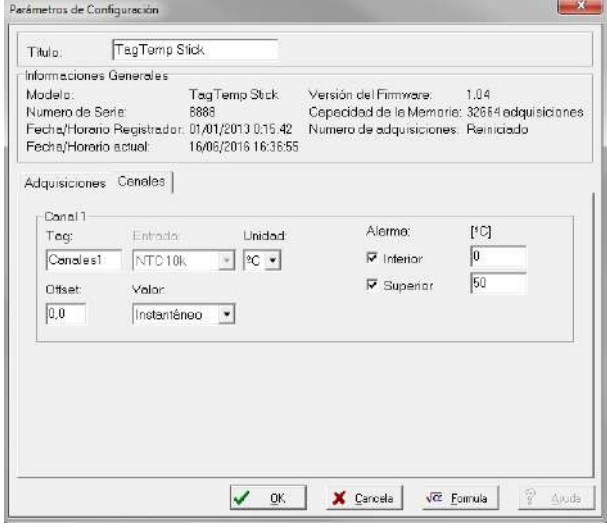

**Fig. 13** – Pantalla de configuración del dispositivo

**Unidad**: Permite definir la unidad de medida de la grandeza monitoreada: **°C** o °**F** para el canal 1 (temperatura).

**Offset**: Permite hacer correcciones en el valor registrado.

**Valor**: Permite definir como se registrará el valor medido. Las opciones son:

- **Instantáneo**: El valor registrado será el exacto valor medido a cada intervalo definido. La medida ocurre en el final del intervalo definido. El intervalo mínimo de registros es de 5 segundos.
- **Mínimo**: El valor registrado será el mínimo valor encontrado en diez medidas consecutivas, hechas a lo largo del intervalo definido. El intervalo mínimo entre registros es de 50 segundos.
- **Máximo**: El valor registrado será el máximo encontrado en diez medidas consecutivas, hechas a lo largo del intervalo definido. El intervalo mínimo entre registros es de 50 segundos.
- **Promedio**: El valor registrado será el promedio de diez medidas realizadas dentro del intervalo de registros. El intervalo mínimo entre cada registro es de 50 segundos.

**Alarma**: Define los valores límites que, cuando ultrapasados, caracterizan una situación de alarma. Las situaciones de alarma son informadas en el modo de parpadear del **Señalizador de Alarma.**

Después de rellenados los campos, se debe hacer clic en "**OK**". Se enviará, entonces, la configuración al dispositivo.

#### **5.4 BOTONES PARAR / PAUSAR / REANUDAR**

Esos botones quedarán habilitados una vez que el dispositivo esté completamente configurado.

Parar: El botón Parar permite detener permanentemente los registros, de manera que el dispositivo sólo vuelva a registrar

después de efectuarse una nueva configuración.

El botón Pausar/Reanudar envía la acción de comando correspondiente, dependiendo de la situación actual del registro.

Si los registros están **En Progreso**, se enviará el comando para

**Pausar** el registro.

**Pausar**: El botón **Pausar** interrumpe el registro, permitiendo que, en el futuro, se reanuden por medio del comando del botón **Reanudar**.

Si el registro está en **Pausa**, se enviará el comando para **Reanudar**

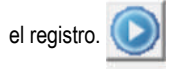

**Reanudar**: El botón **Reanudar** permite reanudar los registros que fueron interrumpidos por el comando **Pausar**, sin borrar los registros anteriores de la memoria del dispositivo, utilizando los mismos ajustes de los parámetros anteriormente configurados.

# **5.5 RECOLECTANDO Y VISUALIZANDO LOS DATOS**

La recolección de datos transfiere los valores medidos del dispositivo para el computador.

La recolección de los datos puede ocurrir a cualquier momento, al final del proceso de registro o mientras un proceso de registro. Si la recolección de datos ocurre mientras el proceso de registro, **no se** 

**interrumpe** el proceso, que sigue según establece la configuración aplicada en el dispositivo.

# **5.5.1 RECOLECTANDO DATOS**

Se efectúa la recolección de los datos través del icono **Recolectar** 

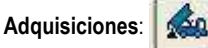

Se muestra una barra de progreso, indicando cuanto ya se transfirió, mientras ocurre el proceso de transferencia de datos. El tiempo de transferencia de datos es proporcional al número de registros efectuados.

#### **5.5.2 VISUALIZANDO LOS DATOS RECOLECTADOS**

Al final de la transferencia de los registros, se presentan los datos en forma de gráfico.

### **5.5.2.1 PANTALLA DEL GRÁFICO**

Se puede seleccionar una región del gráfico para visualizarse en detalles (*zoom*). Se pueden acceder a los comandos de *zoom* a través del menú *Visualizar* o a través de los íconos relativos al *zoom*  en la barra de herramientas.

También se puede seleccionar el área del gráfico a ampliarse a través del clic y arrastro del ratón, criándose una región de *zoom* a partir de la esquina superior izquierda del área del gráfico deseada.

Se pueden arrastrar verticalmente las curvas del gráfico, haciendo clic con el botón derecho del ratón y moviendo lo mismo hacia arriba o hacia abajo, manteniendo el botón presionado.

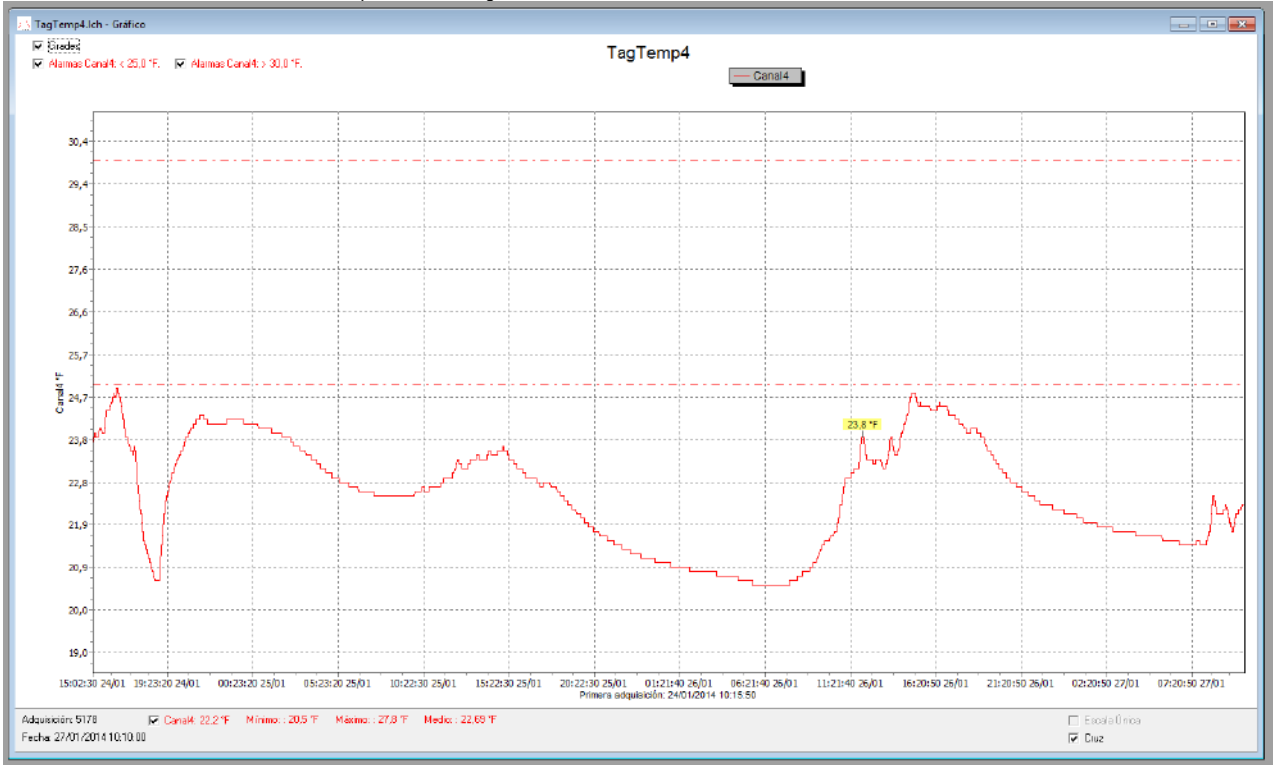

**Fig. 14** – Pantalla de visualización gráfica de los datos colectados del **LogChart II**

#### **5.5.2.2 PANTALLA DE LA TABLA DE ADQUISICIONES**

Se puede obtener la presentación en forma de tabla a través del

|| ||

icono **Visualización en Tabla**:

Este modo presenta los valores adquiridos en formato de tabla, relacionando el momento de la medida con su valor.

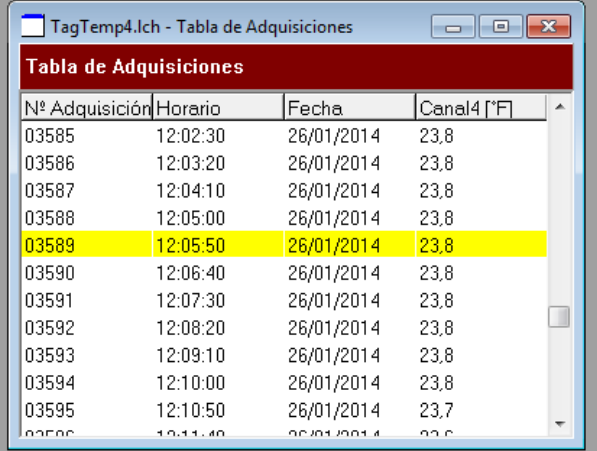

**Fig. 15** – Tabla de adquisiciones

#### **5.5.2.3 PANTALLA DE LAS INFORMACIONES GENERALES**

Esa pantalla presenta algunas informaciones generales acerca del dispositivo, cuyos datos fueron recién leídos, además de su configuración.

Se puede presentar esa pantalla a través del icono **Visualización de** 

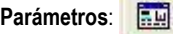

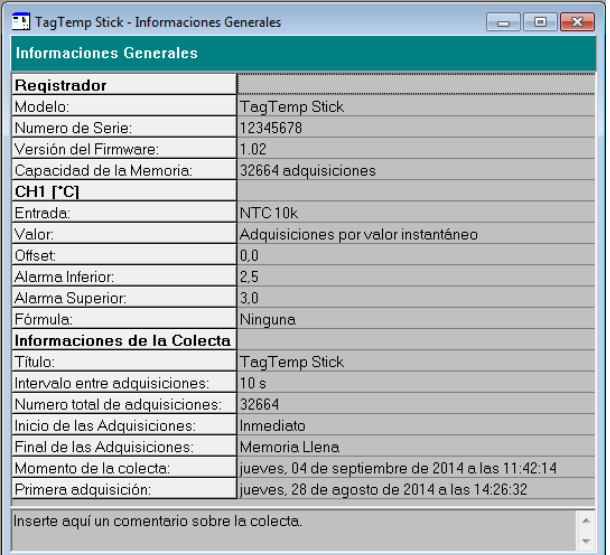

**Fig. 16** – Informaciones generales

#### **5.5.3 EXPORTANDO LOS DATOS RECOLECTADOS**

Se pueden exportar los datos recolectados para archivos de diversos formatos para análisis posterior. Para exportar, se debe acceder

Archivo/Exportar o hacer clic en el icono: 坠

#### **5.5.4 PANTALLA DE DIAGNÓSTICO**

**Nivel de la Batería**: Muestra el nivel de voltaje de la batería .

**Estado del Dispositivo**: Muestra el estado del dispositivo, incluyendo la memoria, y la ocurrencia de eventos de alarma hasta el instante de la apertura de la página de Diagnóstico.

# <span id="page-6-0"></span>**6 SOLUCIONANDO PROBLEMAS**

#### **El señalizador no parpadea**

El parpadear del señalizador es intencionalmente flaco y puede que sea difícil de visualizarse en locales de alta luminosidad. Certifíquese de que el señalizador realmente no esté parpadeando.

#### **No es posible efectuar la comunicación con el dispositivo**

Mientras las tentativas de comunicación, verifique si el puerto de comunicación está correctamente seleccionado y si ningún otro software lo está utilizando.

Verifique si no hay obstáculos impidiendo el pasaje de la señal infrarroja.

Verifique si el puerto seleccionado está funcionando bien.

# **7 CUIDADOS ESPECIALES**

El dispositivo, como cualquier dispositivo electrónico, necesita de algunos cuidados en el manejo.

Se debe dejar la tapa del **TagTemp Stick** siempre cerrada para que se obtenga el índice de protección IP67.

## **8 GARANTÍA**

Las condiciones de garantía se encuentran en nuestro sitio web [www.novusautomation.com/garantia.](http://www.novusautomation.com/garantia)